# Konfiguration der App LernSax Messenger über das MDM-System Jamf SCHOOL

# Persönliches Gerät versus geteiltes Gerät

In Jamf SCHOOL können Sie über die Konfiguration der App entscheiden, auf welchen Geräten

- der Login des Nutzers in der App gespeichert werden kann (Installation auf persönlichem Gerät) oder
- der Login des Nutzers in der App nicht gespeichert werden kann (Installation auf mit anderen Personen geteiltem Gerät).

Auf Geräten, die institutionell verwaltet und von wechselnde Nutzerinnen und Nutzern verwendet werden, ist es aus Datenschutzgründen geboten, über das MDM im Vorhinein technisch zu unterbinden, dass bei Start der App der letzte eingeloggte Nutzer erneut eingeloggt wird.

Auf Geräten, die nur von ein und derselben Person genutzt werden, ist es hingegen sinnvoll, dass direkt über das MDM vorgegeben werden kann, dass die Nutzerinnen und Nutzer automatisch eingeloggt werden können, wenn sie die App starten, und dadurch auch bei geschlossener App Push-Meldungen der Plattform für ihren Account über die App erhalten.

# Wie kann ich die App in Jamf School verwalten?

## **App in Jamf hinzufügen**

Fügen Sie zunächst die App "LernSax Messenger" in Jamf hinzu. Wechseln Sie hierfür in Jamf in den Menüpunkt "Apps" und wählen dort den Button "**+ App hinzufügen**" und danach "**iOS App hinzufügen**". Wird die App angezeigt, klicken Sie auf "**Hinzufügen"**.

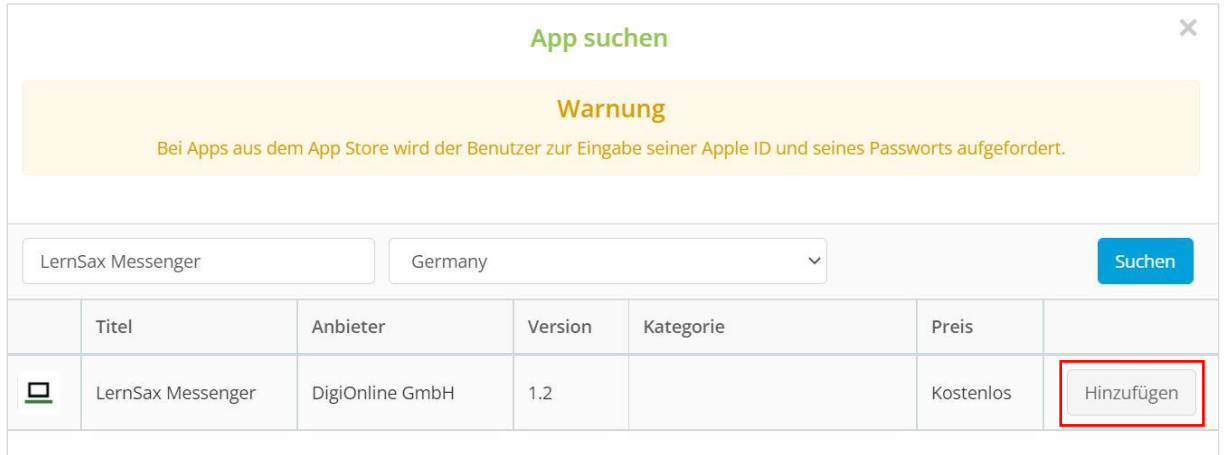

### **Jamf mitteilen, dass Sie die App konfiguriert verwalten wollen**

Wenn Sie die App in Jamf hinzugefügt haben, klicken Sie auf den App-Namen und wechseln damit zur Detailansicht der App. Diese Ansicht zeigt Ihnen appbezogene Einstellungen, Gruppenzuordnungen sowie eine Liste von Geräten an, auf denen die App installiert ist.

#### Konfiguration der App LernSax Messenger über das MDM-System Jamf School

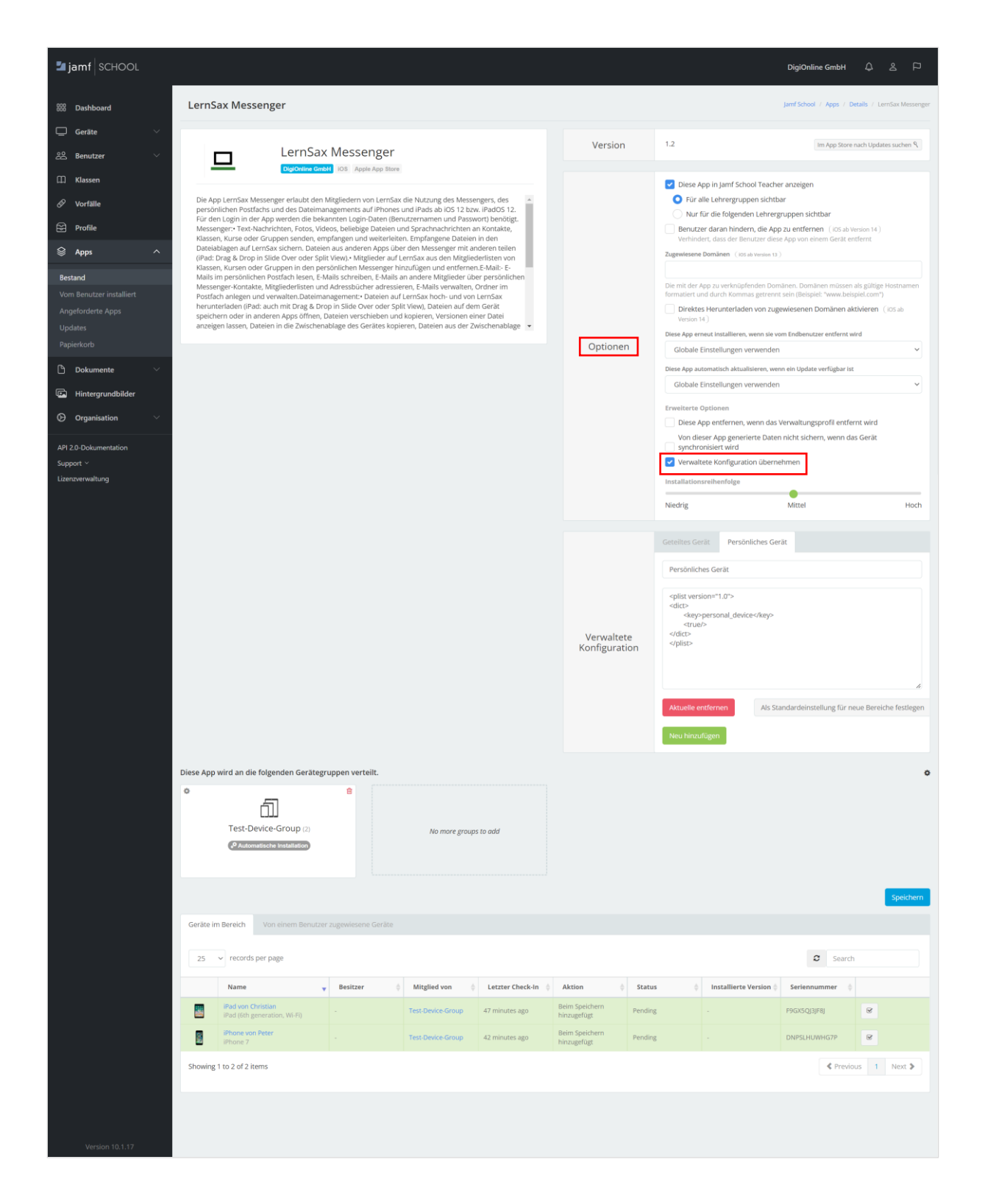

Im Bereich "Optionen" aktivieren Sie zunächst die Checkbox vor dem Eintrag "Verwaltete Konfiguration übernehmen":

#### Konfiguration der App LernSax Messenger über das MDM-System Jamf School

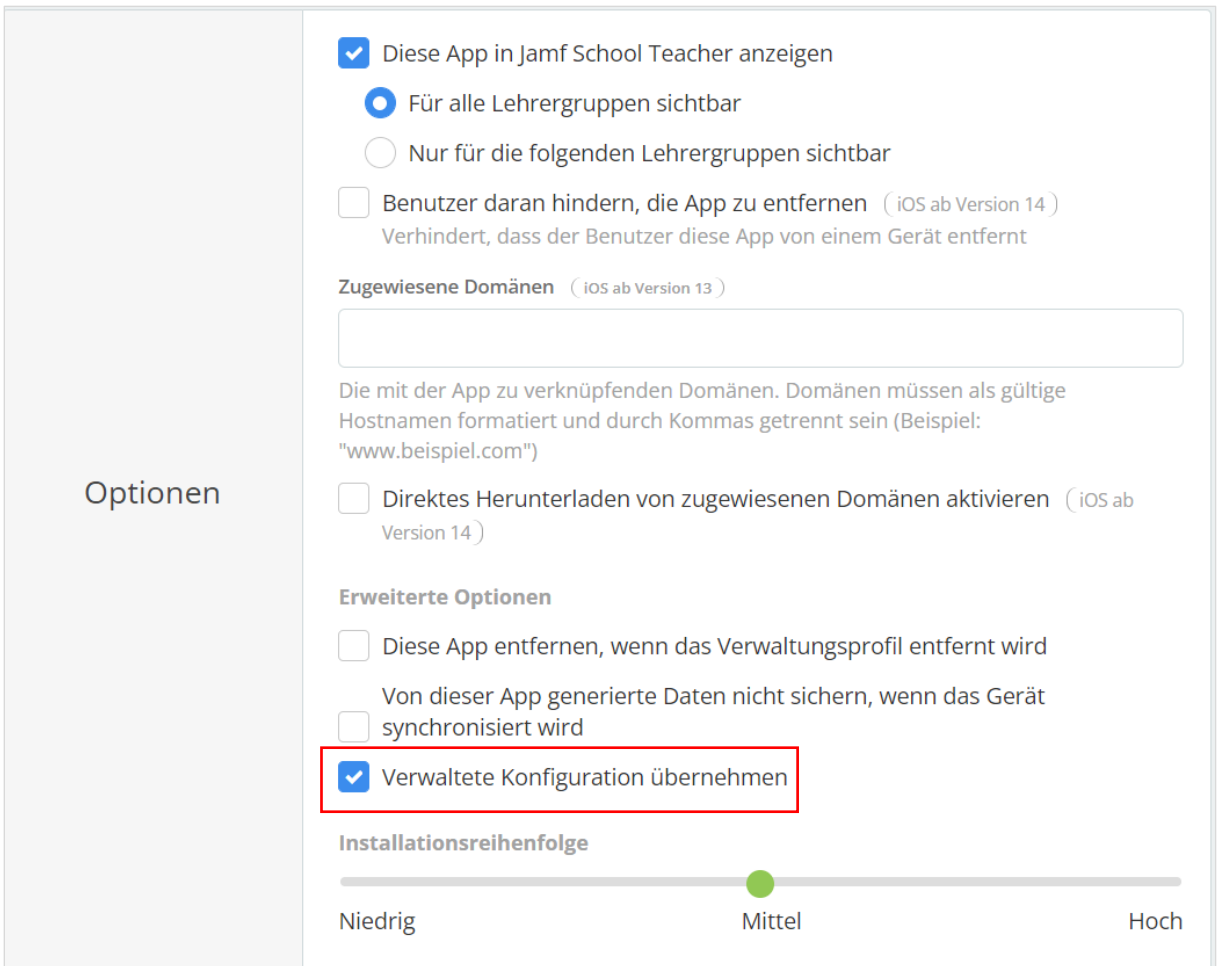

# **Konfigurationsoptionen in Jamf hinterlegen**

Im Anschluss richten Sie im Bereich "Verwaltete Konfiguration" die beiden möglichen Konfigurationsoptionen für die App ein.

Klicken Sie hierfür pro Konfigurationsoption auf den Button "Neu hinzufügen".

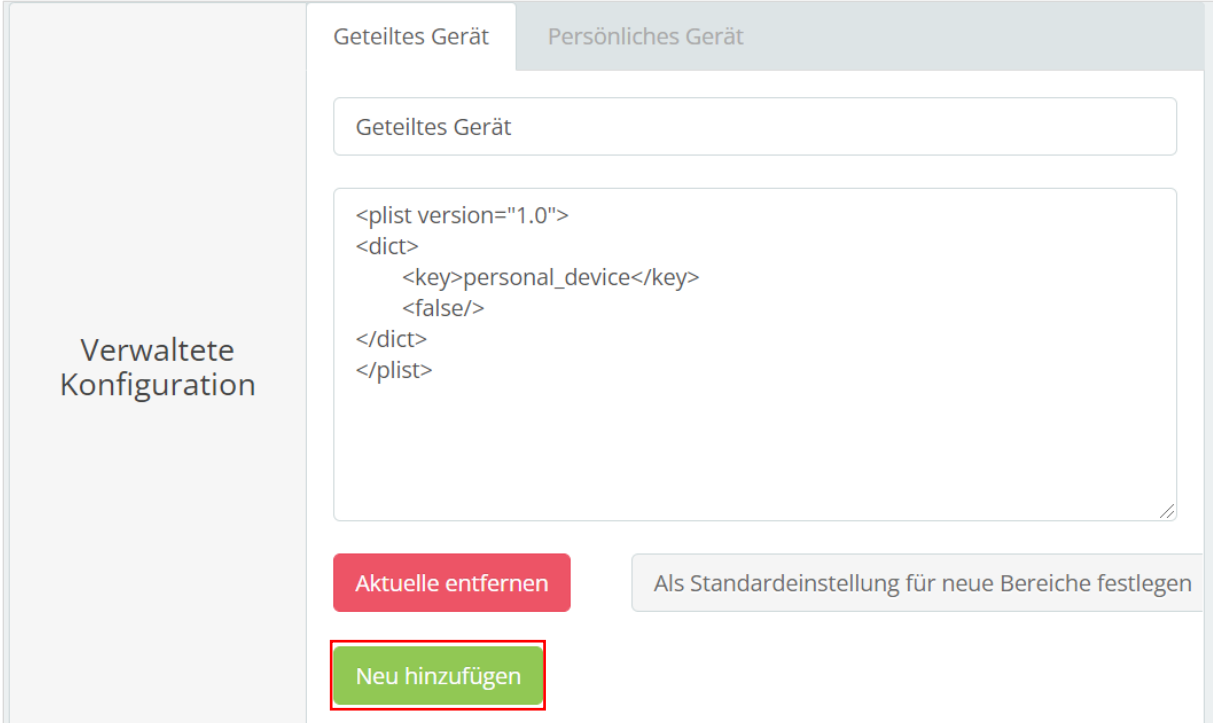

Hier hinterlegen Sie nun die beiden möglichen Konfigurationsoptionen "Geteiltes Gerät" und "Persönliches Gerät". Dabei vergeben Sie nach Klick auf "Neu hinzufügen" einen Titel für die jeweilige Option und kopieren die folgenden kursiv dargestellten XML-Definitionen abhängig von der benannten Option in das angezeigte leere Textfeld, und zwar:

#### **Für die Option "Geteiltes Gerät" folgenden Text:**

```
<plist version="1.0">
<dict>
       <key>personal_device</key>
       <false/>
</dict>
</plist>
```
#### **Für die Option "Persönliches Gerät" folgenden Text:**

```
<plist version="1.0">
<dict>
       <key>personal_device</key>
       <true/>
</dict>
</plist>
```
Eine der beiden hinterlegten Konfigurationsoptionen können Sie hier über den gleichnamigen Button direkt als Standardkonfiguration für neue Bereiche festlegen.

# **Auswahl der Konfigurationsoption**

Nach Klick auf das unscheinbare Zahnrad unter dem Bereich "Freigabe" können Sie die Konfigurationsoption festlegen:

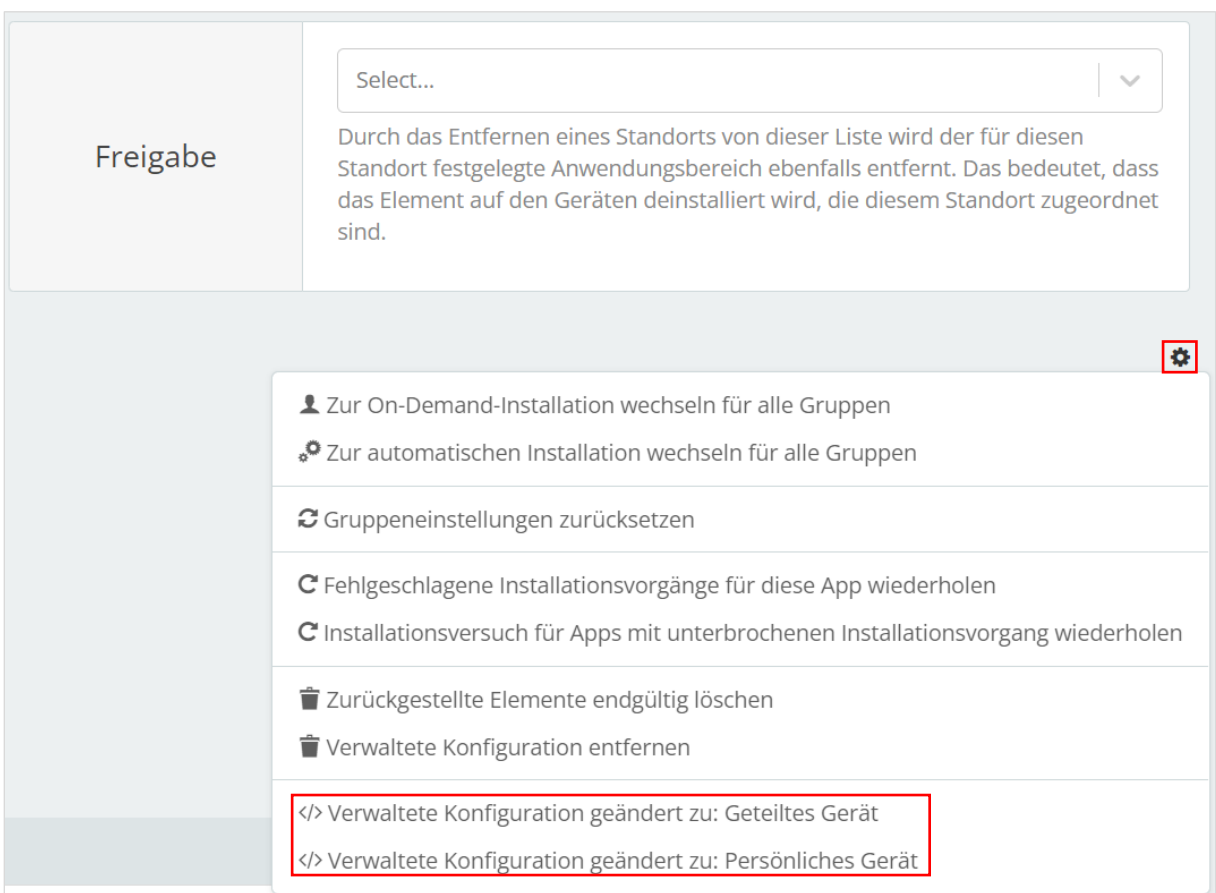

## **Konfigurationsoption pro Gruppe festlegen**

Unten links sehen Sie eine Übersicht der in Jamf angelegten Gruppen. Hier können Sie nun eine der beiden angelegten Konfigurationsoptionen auf angelegte Gruppen anwenden.

Klicken Sie hierfür auf das kleine Zahnrad, das links oben an der Kachel der Gruppe zu finden ist:

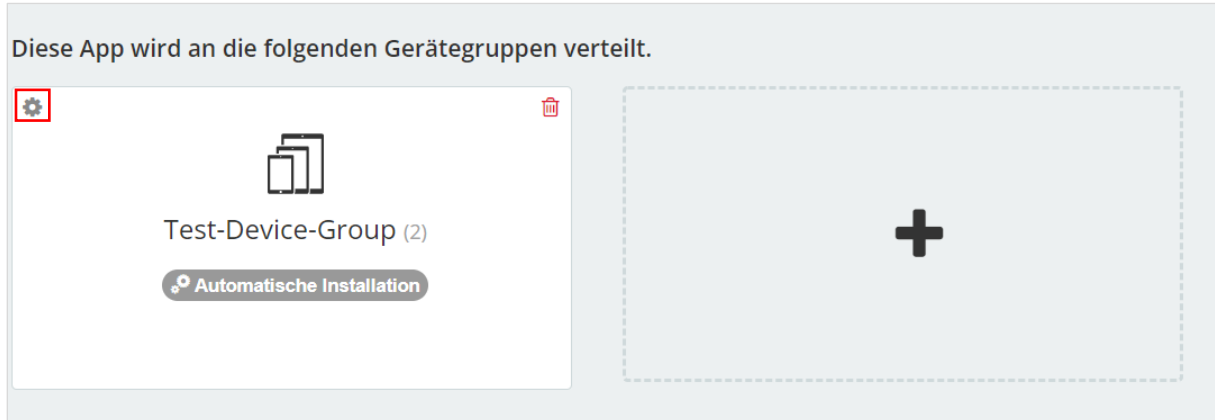

Jamf zeigt Ihnen nun die beiden vorhin für die App angelegten Konfigurationsoptionen an und Sie können eine der Optionen als Konfiguration für die ausgewählte Gruppe festlegen:

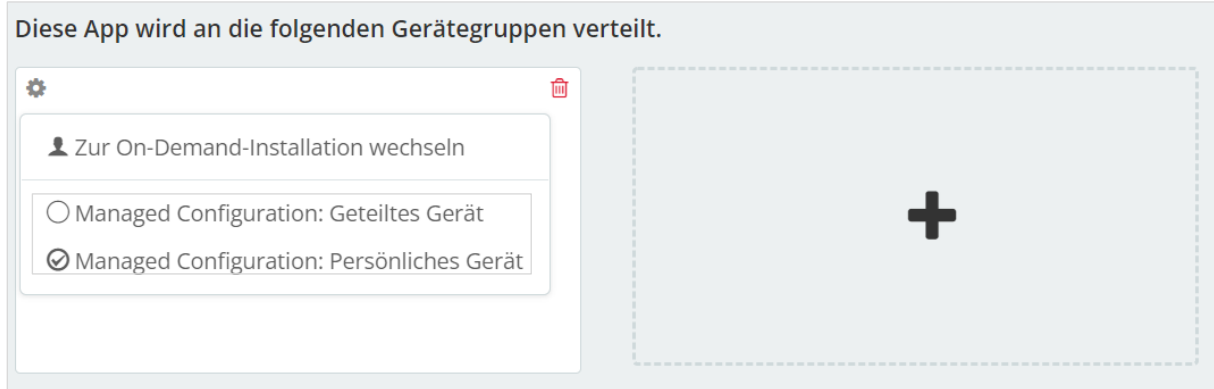

Nach Fertigstellung der Konfiguration sollte die App, falls sie bereits ohne Konfiguration auf Geräte verteilt wurde, neu auf die Geräte verteilt werden, z. B. über "Wiederholen" (= erneut installieren = reinstall) in der Geräteverwaltung.

Nach Installation der App sowie nach manueller Änderung der Konfigurationsoption in Jamf dauert es erfahrungsgemäß einige Minuten, bis Jamf die ausgewählte Konfigurationsoption auf die Geräte verteilt hat und diese wirksam wird.

Im Menüpunkt "Geräte", Unterpunkt "Bestand", wird im Menüpunkt "Verwaltete Apps" die App LernSax Messenger bei jedem Gerät angezeigt, auf dem die App installiert ist.